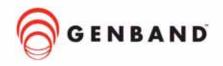

# M6™ Communication Applications Server Console Assistant User Guide

Provides information about the Console Assistant which can be used to manage phones on the M6<sup>™</sup> Communication Applications Server

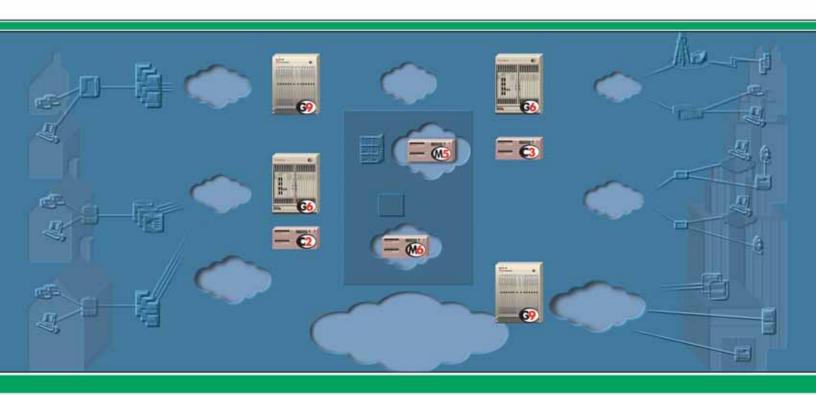

The GENBAND 3-rings logo, DCO, G6, and the G6 logo are registered trademarks of GENBAND<sup>™</sup> Inc. in the U.S.A. and are registered trademarks or trademarks of GENBAND<sup>™</sup> Inc. in other countries. The GENBAND, GenView, C2, C3, G8, M5, and M6 names and logos are trademarks of GENBAND<sup>™</sup> Inc. in the U.S.A. and other countries. All other trademarks are owned by their respective companies.

#### © 2000-2007 GENBAND™ Inc.

All rights, including translation into other languages, reserved under the Universal Copyright Convention and other related instruments. Any use of this documentation and/or its associated software, including reproduction, modification, distribution, republication, transmission, re-transmission, or public showing, without the prior written permission of an authorized GENBAND representative, is prohibited.

This document and any software and programs mentioned in this document, whether delivered electronically or via other media, are the sole property of GENBAND $^{\text{TM}}$  Inc. and are sold under a license agreement. Reproduction or modification of the software or documentation by any means is prohibited without the express written consent of an authorized GENBAND representative.

## **Table of Contents**

• • • • • •

| 1 | Introc | luction  | to ( | Consol          | le / | Assistant  |
|---|--------|----------|------|-----------------|------|------------|
|   |        | IUCLICII |      | <b>301130</b> 1 |      | 70010LUIII |

|   | Starting Console Assistant              | 2  |
|---|-----------------------------------------|----|
|   | System Requirements                     | 2  |
|   | Removing Console Assistant from your PC | 2  |
|   | Logging In to Console Assistant         | 2  |
|   | Changing the Login Password             | 3  |
|   | Console Assistant Overview              | 4  |
|   | Main Control Panel                      | 4  |
|   | Expanding/Collapsing Panels             |    |
|   | Rearranging Panels                      |    |
|   | Window Control                          |    |
|   | Keyboard Shortcuts                      |    |
|   | Download Manager                        |    |
|   | Application Log                         | 9  |
| 2 | Call Control                            |    |
|   | Call Status - At a Glance               | 12 |
|   | Incoming Call Control                   | 12 |
|   | Call Disposition Pop-up                 | 14 |
|   | Active Call Control                     | 14 |
|   | Outgoing Call Control                   | 18 |
|   | General Call Control                    |    |
|   | Customizing the Call Control Panel      |    |
| 3 | Phones                                  |    |
|   | Phones List Colors - At a Glance        | 22 |
|   | Add Phones                              | 23 |
|   | Remove Phones                           | 23 |
|   | Transfer                                | 23 |
|   | Immediate (Blind) Transfer              |    |
|   | ······································  |    |
|   | Camp-on                                 |    |

|   | View Details on a Phone                    | 26 |
|---|--------------------------------------------|----|
|   | Customizing the Phones Panel               | 27 |
|   | Phones Drop-Down List Functions            |    |
|   | Specifying VIP Phones                      | 29 |
|   | Sorting the Phones List                    | 29 |
| 4 | Directory                                  |    |
|   | Add to Phones                              | 32 |
|   | Add to Voice Mail/Logs                     | 32 |
|   | Details/Edit Entry                         | 32 |
|   | Refresh Directory                          | 33 |
|   | Search                                     | 33 |
|   | Customizing the Directory                  | 34 |
|   | Rearranging Columns in the Directory Panel | 34 |
|   | Sorting the Directory                      | 35 |
| 5 | QuickDial                                  |    |
|   | QuickDial a Number                         | 38 |
|   | Add or Edit a Custom QuickDial             | 38 |
|   | Removing Custom QuickDials                 | 38 |
|   | Sorting the QuickDial List                 | 39 |
|   | Customizing QuickDial                      | 39 |
| 6 | Voice Mail/Logs                            |    |
|   | Adding Phones to the VM/Logs               | 42 |
|   | Removing Phones from VM/Logs               | 42 |
|   | Details on VM/Logs Phones                  | 42 |
|   | Monitoring the VM/Logs Phones              | 42 |
|   | Call Log                                   | 43 |
|   | VM Inbox and VM Saved                      |    |
|   | Voice Mail Operations                      |    |
|   | Listening to Voice Mail                    |    |
|   | Customizing the VM/Logs                    | 47 |

## 7 Customizable Options

| Global Options       | 50 |
|----------------------|----|
| Call Control Options | 50 |
| Call Options         | 51 |
| Call Control Confirm | 52 |
| Greetings            | 53 |
| Virtual Ring         | 53 |
| Camped Calls         | 54 |
| Call Control Actions | 55 |
| Phones Options       | 56 |
| Phones Display       | 56 |
| Phones Actions       | 57 |
| Phones Confirm       | 59 |
| Color Legend         | 59 |
| Directory Options    | 60 |
| Directory Confirm    | 60 |
| Directory Actions    | 61 |
| QuickDial Options    | 61 |
| QuickDial Confirm    | 62 |
| QuickDial Actions    | 62 |
| VM/Logs Options      | 63 |
| VM/Logs Preferences  | 63 |
| VM/Logs Confirm      | 64 |
| VM/Logs Actions      | 65 |

**Introduction to Console Assistant** 

The Console Assistant is an application that can be used to manage incoming calls to a main telephone number at a particular site. For example, as the receptionist for your company, you can use Console Assistant to answer and transfer calls to the extensions listed in the Directory. Incoming calls can also be placed on hold or camped on an extension.

#### In this section:

- ✓ "Starting Console Assistant" on page 2
- ✓ "System Requirements" on page 2
- ✓ "Removing Console Assistant from your PC" on page 2
- ✓ "Logging In to Console Assistant" on page 2
- √ "Console Assistant Overview" on page 4
- √ "Main Control Panel" on page 4
- √ "Window Control" on page 6
- ✓ "Keyboard Shortcuts" on page 6
- ✓ "Download Manager" on page 7
- √ "Application Log" on page 9

## **Starting Console Assistant**

Your service provider should provide instructions on how to download and install the Console Assistant. After installation, Console Assistant can be started by selecting **Start** > **Programs** > **Console Assistant** > **Console Assistant**.

#### **System Requirements**

The application will run on any PC with the following configuration:

- Windows XP with Service Pack 2, or Windows 2000
- Pentium 4 processor or better
- 128 MB of RAM minimum, 256 MB of RAM recommended
- Windows .NET Framework 1.1 (may be pre-installed in Windows XP)
- Disk space required:
  - 5 MB for Console Assistant;
  - 20 MB for .NET, if it has to be installed.

Console Assistant is supported using the following IP telephones:

- Cisco 7960 (SCCP)
- Cisco 7960 (SCCP) using one 7914 Expansion Module
- Cisco 7960 (SCCP) using two 7914 Expansion Modules

### Removing Console Assistant from your PC

If you need to remove the Console Assistant application from your PC, you can do one of the following:

- Select Start > Programs > Console Assistant > Uninstall Console Assistant. Follow the instructions on the dialogs provided.
- Or, select Start > Control Panel > Add or Remove Programs. Select Console Assistant from the list, and click Remove.

#### **Logging In to Console Assistant**

When you first startup Console Assistant, the login screen will appear. Only one instance of Console Assistant can only be running on a PC.

To login to Console Assistant, from the login screen, do the following:

- 1. In the *Phone number* field, enter your Console Assistant telephone number (DID only).
- **2.** In the *Phone password* field, enter your password.

2

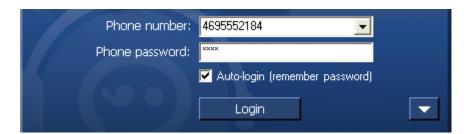

- **3.** If desired, check the **Auto-login** box to save your username and password. The next time you start the application, it will automatically log you in.
- 4. If you have never run the Console Assistant before, you may need to input the server addresses. If the configuration dialog is not currently displayed, click the button.

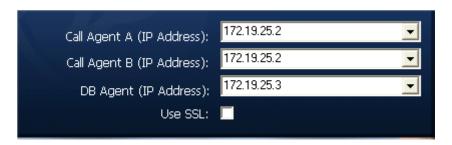

- **a.** In the *Call Agent A*, *Call Agent B*, enter the IP addresses provided by your system provider.
- **b.** In the DB Agent (IP Address) field, enter the IP address provided by your system provider.
- c. Check the Use SSL checkbox if your service provider instructs you to. This will be required if the provider is using a secure server to provide application updates.
- 5. Click Login.

## **Changing the Login Password**

The login password for Console Assistant is configured by the system administrator. It cannot be changed from the Console Assistant application. If you need to change the password, contact your system administrator.

#### **Console Assistant Overview**

The Console Assistant dashboard is shown in Figure 1. Each panel of the dashboard is described in a separate section. Refer to the labels on the picture of the Console Assistant below to find out more about each panel.

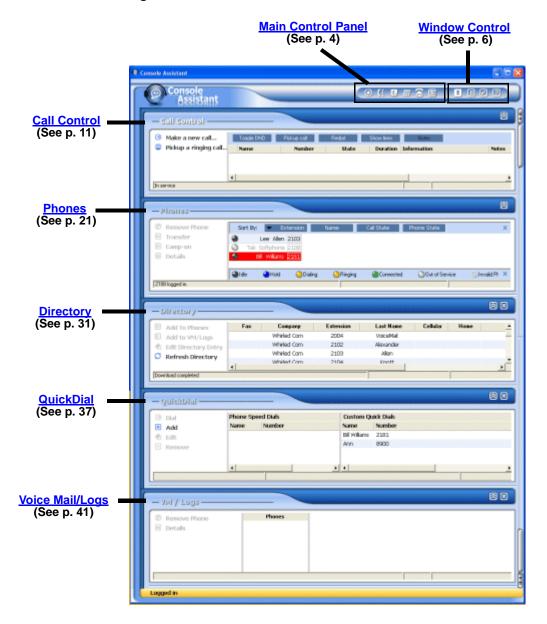

Figure 1: The Console Assistant Dashboard

#### **Main Control Panel**

The Main Control Panel is located at the top of the Console Assistant application. The buttons in this area allow you login, display the hidden panels of the application, view the event logs, or rearrange the panels.

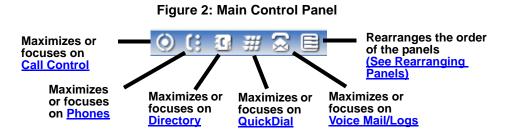

#### **Expanding/Collapsing Panels**

You can customize the layout of the Console Assistant by collapsing any of the panels.

- To collapse a panel, click on the button for that panel.
- To expand a panel, click on the button for that panel.

When a panel is minimized, you can also maximize it and set the focus on that panel using the buttons on the Main Control Panel as indicated in the following diagram.

#### **Rearranging Panels**

By default, the panels are displayed in the following order:

- Call Control
- Phones
- Directory
- QuickDial
- VM / Logs

However, the panels can be rearranged by clicking on the Rearrange button in the Main Control Panel. This brings up the dialog shown in Figure 3.

To rearrange the panels, click on one that you wish to move, and click the up or down arrows on the right to reorder the list. When you click OK, the panels will be in the order specified. Also, the <u>Main Control Panel</u> icons will be rearranged to reflect the new panel order.

Panels:

Call Control
Phones
Directory
QuickDial
VM / Logs

Figure 3: Rearrange Panels Dialog

#### **Window Control**

The Console Assistant window can be managed using the buttons in the upper right corner of the application control the window, as shown in the figure below.

Figure 4: Window Control

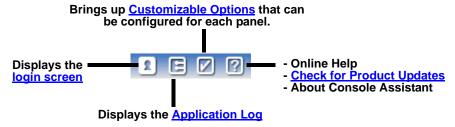

## **Keyboard Shortcuts**

You can use the following keyboard shortcuts with Console Assistant.

| Action  | Keyboard Shortcut |
|---------|-------------------|
| Answer  | F2                |
| Release | F3                |
| Hold    | F4                |
| Park    | F5                |
| Redial  | F6                |

| Action         | Keyboard Shortcut |
|----------------|-------------------|
| Answer Ringing | F7                |

## **Download Manager**

You can check for updates by clicking in the Main Control Panel on the **Help** button . Then select **Check for Updates**.

If there is an update available, a pop-up will notify you that you must download the update in order for the Console Assistant to continue to operate. The following steps describe the download process.

- The first dialog that pops up will notify you if a required update is available. Your service provider should have provided with an **Update Server IP** Address to fill in the field, if it is blank.
- Check the Use SSL checkbox if your service provider instructs you to. This
  will be required if the provider is using a secure server to provide application
  updates.
- 3. Click Go to Download to continue, or Cancel to keep the current version.

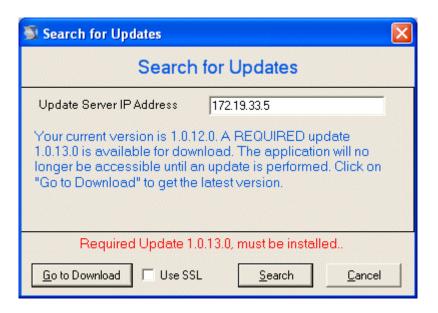

**4.** Your web browser will pop up a dialog stating that the application will exit. Click **OK**.

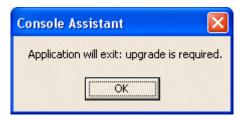

- 5. Next, a web page will pop up with a link to download the new version of the application. Click on the underlined link on the web page. (You will need to close this web page manually).
- **6.** Next, a dialog will appear asking if you want to run or save the file. Click **Run**.

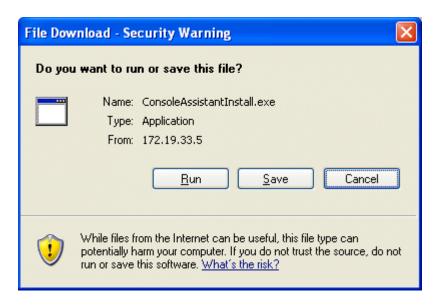

7. The next dialog is about the publisher. Click **Run** again.

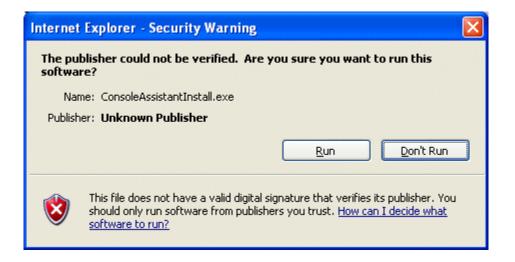

- **8.** The software will download and the extraction process begins. Click **Extract** on the dialog.
- **9.** Next, the *InstallShield Wizard* appears. Click **Next** to continue.
- **10.** On the *Program Maintenance* dialog, ensure the **Modify** radio button is selected, then click **Next**.
- **11.** On the *Custom Setup* dialog that appears next, click the **Next** button.
- **12.** The next dialog prompts for the destination directory where the application will be installed. Click **Next**, or optionally choose a destination folder for the application.
- **13.** A dialog appears showing the current download settings. Click **Install**.
- **14.** On the final dialog, click **Finish** to complete the download.

## **Application Log**

The Application Log is created and stored automatically as you work with the Console Assistant. This log is mainly used by the customer support team to view any messages that may have been generated.

To access the Application Log, click on the **Application Log** button in the Main Control Panel.

You can sort on the panel and the level of the error. You can also export the log to a comma separated value (CSV) file and import any exported logs.

The logs are stored in RAM and will collect a maximum of 5000 records. When the log is full and a new record needs to be added, the oldest record will be removed and the new record will be appended to the log.

Application Log

Call Control 2

The Call Control panel of the Console Assistant is where all incoming and outgoing calls from the monitored phone will be displayed. The controls to the left of the call list will change depending on the state of the highlighted call. Refer to the following sections for information on the various call states.

#### In this section:

- ✓ "Call Status At a Glance" on page 12
- √ "Incoming Call Control" on page 12
- √ "Call Disposition Pop-up" on page 14
- ✓ "Active Call Control" on page 14
- ✓ "Outgoing Call Control" on page 18
- ✓ "General Call Control" on page 18 (Toggle DND, Pickup call, Redial, Show lines)
- ✓ "Customizing the Call Control Panel" on page 19

#### Call Status - At a Glance

The calls displayed in the Call Control panel are color-coded to indicate the state of the call. The following table describes the color states.

| Color          | Description                                                                                                    |
|----------------|----------------------------------------------------------------------------------------------------|
| Ringing        | Yellow background - Incoming call                                                                                                    |
| Active         | Green background - Active call                                                                                                    |
| On hold        | Blue background - Call is on hold                                                                                                    |
| Camped to 2185 | Light blue background - Call is camped on another line                                                                                                    |
| Parked         | Grey background - Call is parked. This will only show in the Call Control panel if you have selected <b>Options</b> > <b>Call Control</b> > <b>Show parked calls</b> These may be manually cleared from the Call Log using the <b>Clear parked</b> button. |

## **Incoming Call Control**

When one or more calls are incoming to your phone, the Call Control panel will show the calls highlighted in yellow. The highlighted call that has the black arrow to the left of it is the call that will be controlled by the buttons on the left. Click on the desired call to change the focus (reposition the black arrow) to the call you want to control.

罓 - Call Control Answer the call (F2) Toggle DND Hold the call (F4) Name Number State **Duration Information** Redirect call to... Lee Allen (469) 555-2103 Ringing 00:00:00 Line: Prime Ramon Alexander In service Phone is ringing...

Figure 5: Call Control - Incoming Call

Click on the control buttons on the left to:

- Answer the call (or press the F2 key)
- Hold the call Held calls are highlighted in blue; to resume a held call, click Resume this call

Figure 6: Call Control - Held Call

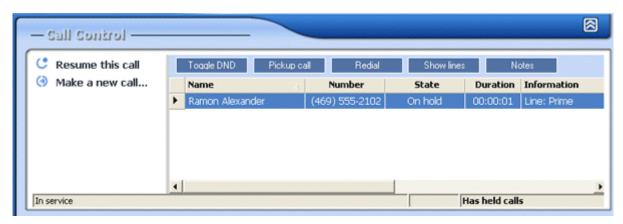

 Redirect call to – Brings up a separate dialog where you can choose where to redirect the call.

Figure 7: Redirect Call Dialog

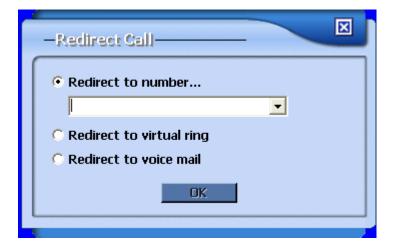

- Redirect to number sends the call to the number specified. Enter a number to redirect the call to, or choose one from the pull-down list.
- Redirect to virtual ring the caller will hear an endless ringing but the phone will not ring at the destination. The caller will not go to voice mail and must eventually hang up.
- Redirect to voice mail sends the caller directly to the voice mail of the phone number entered.

## **Call Disposition Pop-up**

You can set an option to have a Call Disposition Pop-up appear when a call is incoming. The pop-up window, shown in will display in the lower left corner of your screen.

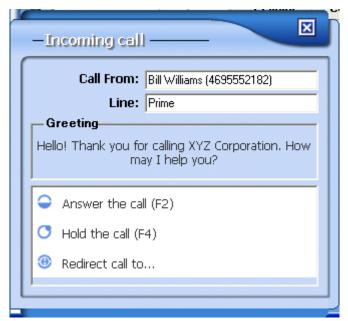

Figure 8: Call Disposition Pop-up Window

The Call Disposition Pop-up displays the following information:

- Call From Shows the caller ID and phone number of the caller
- Line Shows the line the call is coming in on
- **Greeting** Displays the greeting that should be used when answering the call. This greeting is specified in the Call Control Options. Refer to "Greetings" on page 53 for more information.
- Answer the call (F2) Click here or press the F2 key to answer the call.
- Hold the call (F4) Click here or press the F4 key to put the call on hold without answering it.
- Redirect call to... This selection will bring up the Redirect Call dialog shown in Figure 7 on page 13. For more information on call redirection, see "Incoming Call Control" on page 12.

#### **Active Call Control**

When there is an active call in progress, the Call Control panel will show different controls. Active calls are highlighted in green.

Figure 9: Call Control: Active Call Dialog

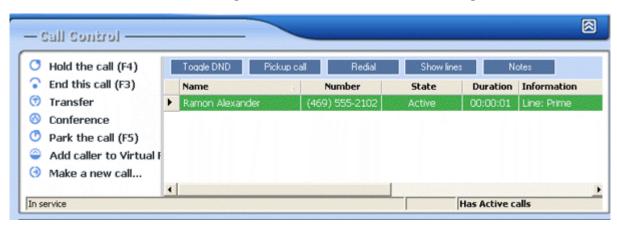

Click on the control buttons on the left to:

- Hold the call Held calls are highlighted in blue; to resume a held call, click Resume this call
- End this call
- **Transfer** this button will bring up a separate dialog where you can choose where to transfer the call.

**NOTE:** You can also transfer a call by left-clicking on the active call and dragging it to one of the phones in the *Phones* list.

Transfer call

Transfer to:

Immediate Transfer
Supervised Transfer
Priority Transfer (Intercom)
Voicemail Transfer

Figure 10: Call Control Transfer Dialog

- Enter a number to transfer the call to, or choose one from the pull-down list. Choose one of the radio buttons to direct the call.
- Immediate Transfer transfers the call without notifying the receiver

- Supervised Transfer calls the receiver prior to transfer so that you can tell them who is calling and then transfer the call. When the called party answers, click Complete Transfer in the Call Control panel to transfer the call. To cancel the transfer, hang up the second call, then click Resume to take the caller off of hold.
- Priority Transfer (Intercom) causes the receiver's phone to emit a
  dial-tone, then transfers the call to the receiver's phone. If the receiver
  of the call does not pick up the handset of their phone, they will hear
  the call on their speakerphone.
- **Voicemail Transfer** transfers the call to the receiver's voice mail.
- **Conference** brings up a separate dialog where you can enter the number of a person to add to a 3-way conference.

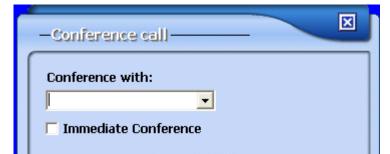

OK

Figure 11: Call Control Conference Dialog

- Enter a number to add the call to, or choose one from the pull-down list
- Click Immediate Conference If you do not need to speak to the third party before adding them to the conference. They will be added to the conference call when they answer the phone.
- If the Immediate Conference box is NOT checked, then the first call
  will be put on hold while you talk with the third party and notify them
  that you are adding them to the conference. The buttons on the left
  change as shown in Figure 12 on page 17.
  - Hold the call
  - End this call
  - Complete Transfer transfers the call and disconnects you.
  - Complete Conference connects the third party to the call.
  - Park the call
  - Add the caller to virtual ring
  - Make a new call

Figure 12: Conference Call - Supervised Conference

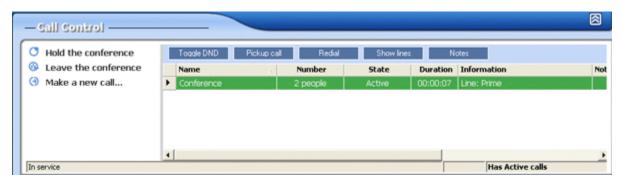

- While a conference call is in progress, the Call Control panel will allow you to Hold the Conference or Leave the Conference, which will leave the other two parties connected. You can also <u>Make a new call</u>.
- Park the call parks the call.
  - A pop-up dialog notifies you of the extension where the call is parked.
  - Hang up the phone and click **OK** on the dialog to close it.
  - Retrieve the call by dialing the Park extension.
- Add caller to virtual ring adds the caller's number to a list of numbers
  that will go straight to virtual ring when they call. The caller will hear an
  endless ringing but the phone will not really ring at the destination. The
  caller will not go to voice mail and must eventually hang up. To view the
  Virtual Ring list, click on the Call Control Options button.
- Make a new call pops up a dialog allowing you to enter a number to dial. Choose which line on your phone to use by pulling down the dropdown list on the dialog. Enter a number to dial in the text box, or pull down to choose one you dialed before. Select from the following call options:
  - Regular call
  - **Intercom call** emits a dial tone on the receiver's phone and then connects you to their speakerphone, if they have one. Otherwise, it will ring the phone.
  - This call is urgent causes the phone to use a distinctive ring indicating the call is urgent.
  - Don't show my Caller ID suppresses your caller ID to the call receiver.

Line: Prime (469) 555-2184

Phone:

Regular call

Intercom call

This call is urgent

Don't show Caller ID

Figure 13: Make a Call Dialog

## **Outgoing Call Control**

When there is an outgoing call in progress, the only option shown on the left is to **End this call**. Clicking this button will hang up the call.

End this call (F3)

Toggle DND

Pickup call

Redial

Show lines

Notes

Name

Number

State

Duration

Information

Notes

Ramon Alexander

2181

Calling

O0:00:00

Line: Prime

**Figure 14: Outgoing Call Control** 

## **General Call Control**

When there are no incoming calls, the Call Control panel allows you to do the following functions:

- Make a new call
- Pickup a ringing call When clicked, it allows you to enter a number of a ringing line to pick up, or picks up a call in your Pickup Group. If you know a call is ringing in another person's office, and you are part of their Pickup Group, then you can click this button to pick up the call.
- Turn on Do Not Disturb Turn on or off Do Not Disturb

Figure 15: Call Control Panel - No Active Calls

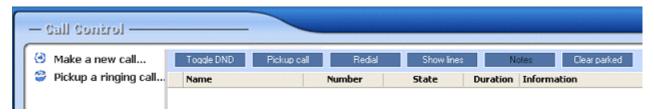

The top bar of the Call Control panel displays four buttons that allow you to:

- Toggle DND Turn on or off Do Not Disturb
- Pickup call Works the same as the Pickup a ringing call button.
- Redial Redials the number selected from the pull-down list.
- Show lines Shows the calls on all of the lines on your phone.
- **Notes** Allows you to enter a reminder to yourself while for an incoming, active or held call. Your entries will appear in the *Information* column. Note that this information will be deleted when the call ends.
- Clear parked Clears all parked calls listed in the call history. Parked
  calls are only shown if you have selected Options > Call Control > Show
  parked calls in call history...

## **Customizing the Call Control Panel**

The Call Control panel can be expanded and collapsed by clicking on the buttons in the top right corner.

| Button           | Description                                                           |
|------------------|-----------------------------------------------------------------------|
|                  | Collapse – click to minimize (shrink) the panel to just show the tab. |
| $\triangleright$ | Expand – click to expand the panel to full size again.                |

You can customize many features on the Call Control panel by clicking the **Options** button in the upper right corner of the Console Assistant.

For details on customizing the Call Control Panel, please refer to <u>"Customizable Options" on page 49</u>.

Customizing the Call Control Panel

Phones 3

The *Phones* section allows you to add phones that you would like to monitor from Console Assistant Directory. You create this list yourself by adding phones to the list.

**NOTE:** You cannot add to the Phones list your own Console Assistant phone, other Console Assistant phones, or users listed in the Directory that do not have an extension.

#### In this section:

- ✓ "Phones List Colors At a Glance" on page 22
- ✓ "Add Phones" on page 23
- ✓ "Remove Phones" on page 23
- ✓ "Transfer" on page 23
- ✓ "Immediate (Blind) Transfer" on page 24
- ✓ "Camp-on" on page 25
- ✓ "View Details on a Phone" on page 26

#### **Phones List Colors - At a Glance**

The following diagram can be found by clicking on the Options button 🔟 at the top of the application, and choosing **Phones** from the *Folder* drop-down. Then select the Color Legend tab.

Figure 16: Phones List States

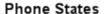

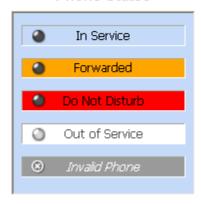

Also, next to each phone being monitored in the Phones panel, there will be an icon indicating the phone status. The following table shows the status icons.

| Icon | State                         | Description                                                                                                    |
|------|-------------------------------|----------------------------------------------------------------------------------------------------|
|      | Idle                          | Phone is on-hook.                                                                                                    |
| 0    | (blinking) Ringing or Dialing | When blinking, phone is receiving an incoming call. When steady, phone is off-hook and a number is being dialed.                                         |
|      | Connected                     | Phone is in an active call. If you need to transfer a call to this phone, you can <u>camp-on</u> the phone which will prompt you when the phone is idle. |
|      | Hold                          | Phone is on hold. If you need to transfer a call to this phone, you can <u>camp-on</u> the phone which will prompt you when the phone is idle.           |
| 0    | Out of Service                | Phone is provisioned in the database, but it is not currently connected to the network.                                                                  |
| 3    | Invalid                       | Phone has been deleted from the database. You will need to remove these phones from the Phones list manually.                                            |
| 8    | Voice Mail Only<br>User       | The user is provisioned in the database, but they have no physical phone. They can dial in to retrieve their voice mail.                                 |

| Icon       | State       | Description                                                     |
|------------|-------------|-----------------------------------------------------------------|
| *          | VIP         | The user has been marked as a VIP user.                         |
|            | Hunt Group  | This is a Hunt Group main line that you can transfer a call to. |
| <b>(</b>   | Queue       | This is a ACD Queue main line that you can transfer a call to.  |
| <b>(</b> ) | Number Plan | This is a Number Plan that you can transfer a call to.          |

#### **Add Phones**

To add phones to the Phones list, go to the <u>Directory</u> panel and click to select the phone from the list that you wish to add. Click the <u>Add to Phones</u> button on the left of the <u>Directory</u> listing.

#### **Remove Phones**

You can remove any individual entry in the Phones list by:

- selecting the entry and clicking Remove Phone, or
- right-click on the highlighted phone and select **Remove Selected Phone** from the drop-down menu.

To remove all of the phones in the list

- click on the first entry, then press the Control key and click on the last entry. Then, with all of the phones in the list highlighted, click **Remove Phones**, or
- right-click and select Remove All Phones from the drop-down menu.

#### **Transfer**

From the Phones panel, you can also transfer an active call on the Console Assistant phone.

To transfer a phone:

- 1. In the Call Control panel, click on the active call that you wish to transfer.
- **2.** To choose which phone to transfer call to, do one of the following:
  - double-click on a phone in the Phones list,
  - click on the phone and select **Transfer** on the left, or
  - right-click on the phone in the Phones list and click on Transfer.

3. The dialog shown in Figure 17 is displayed. Select the desired transfer option (described below) and click **OK**.

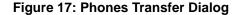

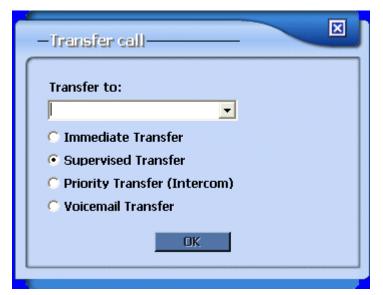

- Immediate Transfer transfers the call without notifying the receiver.
- Supervised Transfer calls the receiver prior to transfer so that you can tell them who is calling and then transfer the call. When the called party answers, click Complete Transfer in the Call Control panel to transfer the call. To cancel the transfer, hang up the second call, then click Resume to take the caller off of hold.
- Priority Transfer (Intercom) this is only available when calling a
  phone that has a speakerphone. It causes the receiver's phone to
  emit a dial-tone, then transfers the call to the receiver's phone. If the
  receiver of the call does not pick up the handset of their phone, they
  will hear the call on their speakerphone.
- Voicemail Transfer transfers the call to the receiver's voice mail.

## Immediate (Blind) Transfer

You can immediately transfer a caller to a phone in your Phones list by following these steps:

- 1. First, ensure you have the options set correctly. Click on the Options button . Then click on **Call Control** > **Actions**. Make sure the "Default double-click action for connected (active) call" is set to **Transfer to Selected Phone**.
- **2.** When you want to transfer a call:
  - **a.** In the Phones list, click on the person you want to transfer to.
  - **b.** Double-click on the active phone call in the Call Control list.

The phone call will be transferred to the selected phone immediately.

#### Camp-on

When a call comes in for someone that you need to transfer to, but their phone is busy, you can camp on the line. When the phone becomes available, the call can be transferred.

**NOTE:** Only one call can be camped on a line at one time.

To camp on a line:

- 1. Select the active call in the Call Control panel that you want to transfer.
- 2. Select the busy phone in the Phones panel that you want to transfer the caller to.
- **3.** Click on **Camp-on**. The dialog shown in Figure 18 is presented.
  - When you click **OK**, the active call will be put on hold until the line that they are camped on becomes free.
  - You can select the check box to not show this dialog again.

Camp-on call from (469) 555-2007

Transfer from: (469) 555-2007 (Angie Jolie)

To: 2185

Don't show this again 

Extension 2185 is busy, the call will be transferred when extension 2185 becomes available.

Figure 18: Camp-on Dialog – Destination is Busy

- **4.** When the receiver's phone becomes available, the dialog shown in Figure 19 is presented.
  - The waiting call will immediately transfer when you click OK
  - You can select the check box to not show this dialog again.

Camp-on call from (469) 555-2007

Transfer from: (469) 555-2007 (Angie Jolie)

To: 2185

Don't show this again 

The extension 2185 is now available, call can be transferred now.

Figure 19: Camp-on Dialog – Destination is Available

#### View Details on a Phone

Select any entry in the Phones panel and click on **Details** to view or edit the detailed information for this user. You can also view the details for a phone by right-clicking on the entry and selecting **Phone Details...** from the drop-down list.

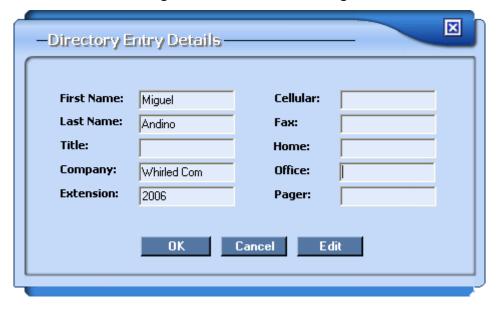

Figure 20: Phone Details Dialog

When you click the **Edit** button, you can then add information in the text fields on the right side of the dialog (*Office*, *Cellular*, *Fax*, *Home* and *Pager*). This information will then be displayed in the Directory panel.

## **Customizing the Phones Panel**

The Phones panel can be expanded and collapsed by clicking on the buttons in the top right corner.

| Button           | Description                                                           |
|------------------|-----------------------------------------------------------------------|
|                  | Collapse – click to minimize (shrink) the panel to just show the tab. |
| $\triangleright$ | Expand – click to expand the panel to full size again.                |

You can customize many features on the Phones panel by clicking the **Options** button in the upper right corner of the Console Assistant.

For details on customizing the Phones panel, please refer to For details on customizing the Call Control Panel, please refer to <u>"Customizable Options" on page 49</u>.

### **Phones Drop-Down List Functions**

If you right-click on an entry in the Phones list, you will see the drop-down menu as shown in <u>Figure 21</u>.

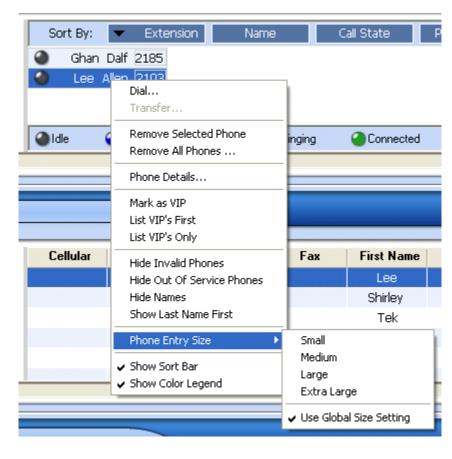

Figure 21: Phones Panel Drop-down Menu

You can perform operations on the phones in the list and customize the list itself by clicking on the following:

- **Dial...** dials the currently selected entry.
- Transfer if it is not grayed out, this selection will transfer an active call
  that is currently selected in the Call Control panel to the selected phone
  in the Phones panel. (See <u>"Transfer" on page 23</u>)
- Remove Selected Phone removes the selected phone from the list.
   (See <u>"Remove Phones" on page 23</u>)
- Remove All Phones... removes the selected phone from the list. (See "Remove Phones" on page 23)
- **Phone Details** Displays the Directory Entry Details dialog, which allows you to view or edit phone details.
- **List VIPs First** will show all the entries that you have marked as "VIP" first before any other entries in the Phones panel. The other entries will be sorted in alphabetical order.
- **List VIPs Only** will list only those entries in the Phones list that have been marked as "VIP".

- Hide Invalid Phones eliminates all phones from the list that are
  "Invalid". These are phones that have been deleted from the system
  database because the user has been deleted. You must remove these
  phones physically from the Phones panel, but they will automatically be
  removed from the Directory panel 30 minutes after the deletion.
- Hide Out of Service Phones this will hide any out-of-service phones from your Phones list. When the phone goes in-service again, it will be displayed in the list.
- Hide Names When this checked, only the extensions will be displayed for each phone.
- Show Last Name First When checked, this displays and sorts the
  entries in the list by last name first, then first name. Then, if you wish to
  sort the list based on last name, select the Name sort button.
- Phone Entry Size This selection brings up a pull-right menu that allows you to set the font size of entries in the Phones list. The selections are Small, Medium, Large and Extra Large. You can also choose to Use Global Size Setting that is chosen from the Options panel.
- Show Sort Bar This is enabled by default and causes the Sort Bar to be displayed across the top of the panel. See <u>"Sorting the Phones List"</u> on page 29.
- Show Color Legend This is enabled by default and causes the Sort Bar to be displayed across the top of the panel. See <u>"Color Legend" on page 59</u>.

#### **Specifying VIP Phones**

You can mark any of the phones in your Phones list as being VIPs (Very Important Persons). To specify a phone as VIP, right-click on an entry in the list to display the drop-down menu shown in Figure 21.

You can mark a phone as VIP by selecting **Mark as VIP**. You can also:

- list just the VIP phones by selecting List VIPs Only and/or
- sort the list to just show the VIPs first by selecting List VIPs First.

## **Sorting the Phones List**

You can sort the Phones list using the Sort bar at the top of the panel. If the Sort bar is not visible, right-click on an entry in the Phones list and select **Show Sort Bar** to display it.

Figure 22: Phones Panel - Sort Bar

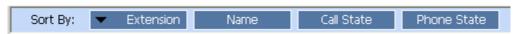

To close the Sort Bar, you can click on the **X** on the right side of the bar.

You can sort the list in either ascending or descending order by clicking on the buttons for:

- Extension (note that the sort order may not be as expected if you have a mix of extensions with varying numbers of digits)
- Name
- Call State (alphabetically)
- Phone State (alphabetically)

The black arrow shows the current order of the list. The arrow pointing up means the list is in ascending order. The arrow pointing down indicates the list is sorted in descending order.

Directory 4

The Directory panel of the Console Assistant displays the company directory. It is automatically populated with the numbers of all of the phones in the system.

When an entry in the Directory is selected, the buttons to the left become active. You can also right-click on a directory entry to bring up a context-sensitive menu.

#### In this section:

- ✓ "Add to Phones" on page 32
- ✓ "Add to Voice Mail/Logs" on page 32
- ✓ "Details/Edit Entry" on page 32
- ✓ "Refresh Directory" on page 33
- √ "Search" on page 33
- <u>
   "Customizing the Directory" on page 34</u>

### **Add to Phones**

You can add the Directory entries that have extensions to your monitored Phones list by:

- dragging and dropping the entry from the *Directory* tab to the *Phones* tab, or
- selecting a Directory entry and clicking Add to Phones.

When an entry is in the Phones list, you can monitor the status of the phone and perform other functions on that phone.

If you have already added an entry to the Phones list, an error message will be presented reminding you that you are already monitoring that phone.

**NOTE:** You cannot add to the Phones list your own Console Assistant phone, other Console Assistant phones, or users listed in the Directory that do not have an extension.

# Add to Voice Mail/Logs

You can add the Directory entries that have extensions to your Voice Mail/Logs list by:

- dragging and dropping the entry from the *Directory* tab to the *VM/Logs* tab, or
- selecting a Directory entry and clicking Add to VM/Logs.

When an entry is in the VM/Logs list, you can view the call logs and access the voice mailbox for that phone. You will need the phone's voice mail password to access the logs and voice mail.

If you have already added an entry to the VM/Logs list, an error message will be presented reminding you that you are already added that phone.

# **Details/Edit Entry**

You can edit the directory entries by right-clicking on an entry in the Directory and clicking on **Details/Edit Entry...** The following dialog box will be displayed:

Figure 23: Phone Details Dialog

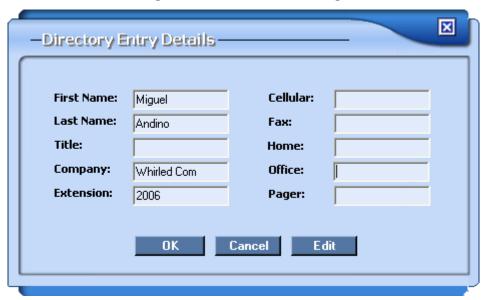

Enter new information or modify any of the existing information in the fields on the right side of the dialog. The information entered will be displayed in the Directory on the Console Assistant.

# **Refresh Directory**

The **Refresh Directory** button will access the database that contains the company directory and refresh the list. This may be necessary if you have had the Console Assistant running for a long time and you know that several new phones have been added to the directory.

### Search

The Search function in the Directory allows you to search the entire directory, or you can search based on certain criteria. The area at the top of the Directory provides fields to use to search the Directory, as shown in Figure 24.

Figure 24: Directory Search Bar

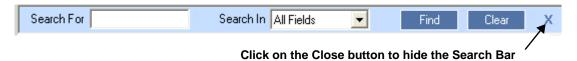

If the Search bar is not visible, you can right-click on an entry in the Directory, and select **Show Search Bar** from the menu to bring up the Search bar. To hide the Search bar, click on the close button on the right.

# **Customizing the Directory**

The Directory panel can be customized by clicking on the buttons in the top right corner.

| Button      | Description                                                                                       |
|-------------|---------------------------------------------------------------------------------------------------|
| ×           | Close – closes the Directory panel. Click on the <b>Directory</b> button to open the panel again. |
|             | Collapse – click to collapse (shrink) the panel to just show the tab.                             |
| $\boxtimes$ | Expand – click to expand the panel to full size again.                                            |

You can customize many features on the Directory panel by clicking the **Options** button in the upper right corner of the Console Assistant.

For details on customizing the Directory panel, please refer to <u>"Customizable Options" on page 49</u>.

## **Rearranging Columns in the Directory Panel**

You can drag-and-drop the columns in the Directory panel to rearrange the order of the list.

To rearrange the columns:

 Click the heading of the column you want to move and drag it to the column you want to replace.

First Name **Last Name** Home Company Extension VoiceMail Whirled Com-2004 No VM. Whirled Com-2005 Only Ramon Alexander Whirled Com-2102 Lee Allen. Whirled Com-2103 Shirley Knott Whirled Com. 2104 Tek Softphone Whirled Com 2108

Figure 25: Before Rearranging the Columns

Release the mouse button to drop it on top of the column you want it to replace (indicated by the background shading).

First Name Extension **Last Name** Extension Company No VoiceMail 2004 hirled Com 2004 VM Only 2005 hirled Com 2005 hirled Com Alexander Ramon 2102 2102 Allen. 2103 hirled Com Lee 2103 hirled Com Shirley Knott 2104 2104 Tek Softphone hirled Com 2108 2108

Figure 26: Rearranging a Directory Column

**NOTE:** The column that is being moved will swap location with the column that you place it on as demonstrated in Figure 27.

Figure 27: Results of Rearranging a Directory Column

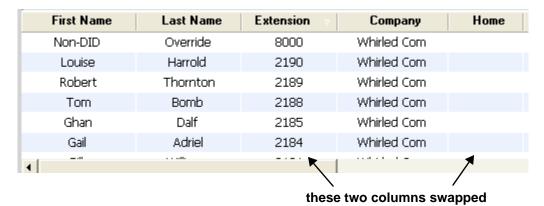

# **Sorting the Directory**

You can sort the directory by any column in ascending or descending order by clicking on the heading of the column. The entire directory listing will now be sorted by that column.

Click on the heading again to re-sort the list based on that value, but in the inverse (ascending or descending) order. A white arrow next to the heading shows the current sort order: a down-arrow indicates descending order, up-arrow indicates ascending order.

Customizing the Directory

QuickDial 5

The QuickDial panel of the Console Assistant lists any speed dials predefined by your system administrator, or speed dials that you added using the Web Portal application. These speed dials are listed in the **Phone Speed Dials** column and cannot be modified from this application.

In the **Custom Quick Dials** panel, you can add any numbers that you regularly dial.

#### In this section:

- √ "QuickDial a Number" on page 38
- √ "Add or Edit a Custom QuickDial" on page 38
- ✓ "Removing Custom QuickDials" on page 38
- ✓ "Sorting the QuickDial List" on page 39
- ✓ "Customizing QuickDial" on page 39

### **QuickDial a Number**

To dial any of the numbers in the QuickDial or Custom QuickDial list, simply:

- click on the number to dial and click the **Dial** button, or
- · double-click on the numbers in the lists to dial them, or
- right-click and select **Dial...** from the drop-down menu.

### Add or Edit a Custom QuickDial

To add a number to the Custom QuickDial list, click **Add** or right-click and select **Add...** from the drop-down menu. Enter the information for the phone into the dialog and click **OK**.

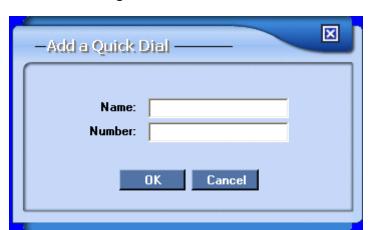

Figure 28: QuickDial Add

You can easily edit the Custom QuickDial numbers by clicking on the desired entry in the list and clicking **Edit**.

# **Removing Custom QuickDials**

To remove a Custom QuickDial, select the entry in the list and:

- click the Remove button, or
- right-click and select **Remove** from the drop-down menu.

Figure 29: QuickDial Drop-down Menu

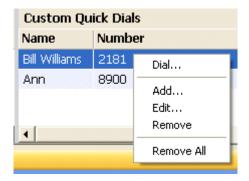

You can also remove all of the Custom QuickDials from the list by right-clicking on any entry and selecting **Remove All**.

# **Sorting the QuickDial List**

You can sort the QuickDial list by clicking on the column titles. To sort by name, click on the Name column title. It will initially sort in ascending order. Click on the title again to sort in descending order.

**NOTE:** The sort order of the list may not be as expected if you have a mix of extensions with varying numbers of digits.

# **Customizing QuickDial**

The QuickDial panel can be customized by clicking on the buttons in the top right corner.

| Button      | Description                                                                                          |
|-------------|----------------------------------------------------------------------------------------------------|
| ×           | Close – closes the QuickDial panel. Click on the QuickDial button to open the QuickDial panel again. |
|             | Collapse – click to minimize (shrink) the panel to just show the tab.                                |
| $\boxtimes$ | Expand – click to expand the panel to full size again.                                               |

You can customize many features on the QuickDial panel by clicking the **Options** button in the upper right corner of the Console Assistant.

For details on customizing the QuickDial Panel, please refer to <u>"Customizable Options" on page 49.</u>

Customizing QuickDial

**Voice Mail/Logs** 

The VM/Logs panel shows all the voice mail messages that are in your voice mail inbox, as well as call logs. All incoming, outgoing and missed calls are displayed in the Call Log.

### In this section:

- ✓ "Adding Phones to the VM/Logs" on page 42
- ✓ "Removing Phones from VM/Logs" on page 42
- ✓ "Details on VM/Logs Phones" on page 42
- ✓ "Monitoring the VM/Logs Phones" on page 42
- ✓ "Customizing the VM/Logs" on page 47

# Adding Phones to the VM/Logs

To add phones to the VM/Logs list, go to the <u>Directory</u> panel and click to select the phone from the list that you wish to add. Click the **Add toVM/Logs** button on the left of the Directory listing. See <u>"Add to Voice Mail/Logs" on page 32</u> for more information.

NOTE: You will want to be sure to add your Console Assistant phone to the VM/Logs list.

# Removing Phones from VM/Logs

You can remove a phone that has been added to the VM / Logs list by clicking on the phone in the list as shown in Figure 30. You can either right-click on the phone and select **Remove Phone** or select **Remove** from the left column.

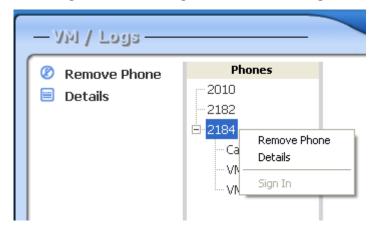

Figure 30: Removing Phones from VM/Logs

# **Details on VM/Logs Phones**

You can view and edit details on the phones in the VM / Logs list by clicking on the phone in the list as shown in Figure 30. You can either right-click on the phone and select **Details** or select **Details** from the left column. See "Details/Edit Entry" on page 32 for more information.

# Monitoring the VM/Logs Phones

When you click on one of the entries in the VM/Logs list, you will see a dialog asking for the password for that phone's voice mail account. Enter the password for the voice mail account, or click the **Close** button to cancel.

Figure 31: Voice Mail Password Dialog

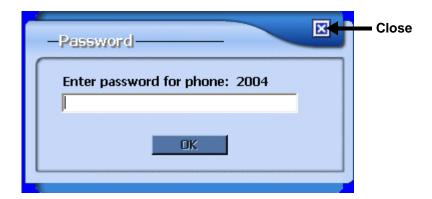

After entering the password and you are successfully logged into the user's account, the entry in the list will have three new subfolders, as shown below:

Figure 32: The VM/Logs Entries When Logged In

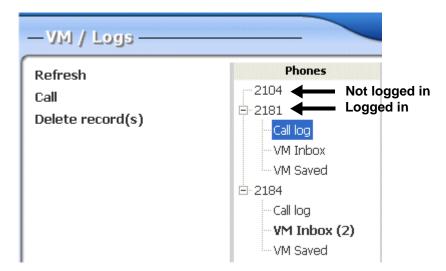

- <u>Call Log</u> click on this to display the call logs for this phone in the pane to the right.
- VM Inbox click on this link to display the new voice mails for that phone.
- VM Saved click on this link to display the saved voice mails for that phone.

# **Call Log**

The **Call Log** displayed in the right panel shows information about all incoming and outgoing calls on that phone.

Figure 33: Call Log

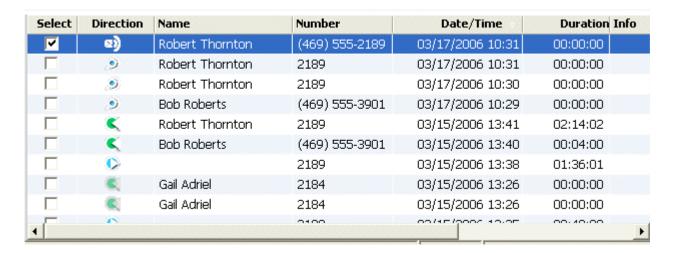

The following operations are available:

- Refresh the list by clicking on the left.
- Click on an entry and click Call to dial that phone (or double-click on the entry)
- Select one or more entries and click **Delete record(s)** to remove them from the list.
- You can sort the list by any column by clicking on the column title. A small white arrow shows the direction of the sort (either ascending or descending).
- The **Direction** column shows the call as:
  - incoming
  - C outgoing
  - missed call
  - all was not answered and went to Voice Mail
  - phone was on Do Not Disturb, so the call went to Voice Mail
  - phone was busy, so the call went to Voice Mail
  - j call was transferred to a Find-Me number that the user set up using Web Portal.

#### VM Inbox and VM Saved

When you click on **VM Inbox**, you will see all of the voice mails in the phone's inbox. If you click on **VM Saved**, you will see all of the voice mails saved on the phone. Any unheard voice mails will be displayed in bold.

Figure 34: VM Inbox

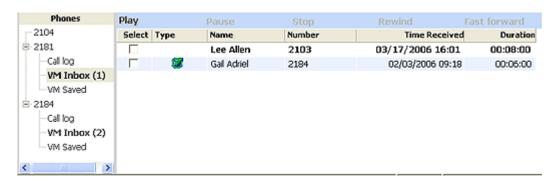

### **Voice Mail Operations**

You can perform the following operations on the VM Inbox and VM Saved lists:

- Refresh the list
- Change Password you can modify the voice mail password for the user
- Call dials the highlighted entry
- **Delete message** deletes the selected message or messages. You will be prompted to confirm the deletion.
- Save (only on the VM Inbox list) saves the voice mail and moves it to the VM Saved list
- Forward brings up a dialog that allows you to either
  - choose one or more numbers from the directory to send the voice mail to or
  - specify an email account to forward the voice mail to.

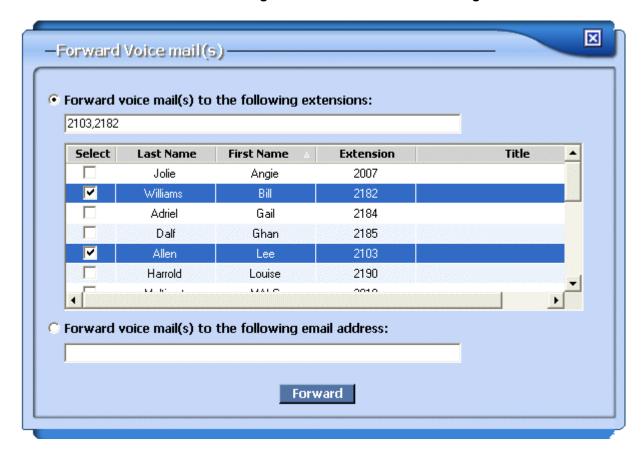

Figure 35: Voice Mail Forward Dialog

### **Listening to Voice Mail**

You can listen to a voice mail by doing the following:

- 1. Click on the desired entry in the list. The entry will turn blue.
- 2. Click **Play** at the top of the list to playback the voice mail on your PC.
- **3.** While a message is playing, you can click the following:
  - Pause to temporarily suspend playback
  - **Stop** to stop playback
  - Rewind to restart the message playback
  - Fast Forward to fast forward to a part of the message, then continue playback

# **Customizing the VM/Logs**

The QuickDial panel can be customized by clicking on the buttons in the top right corner.

| Button      | Description                                                                                   |
|-------------|-----------------------------------------------------------------------------------------------|
| ×           | Close – Closes the VM/Logs panel. Click on the <b>VM/Logs</b> button to open the panel again. |
| <u> </u>    | Collapse – click to minimize (shrink) the panel to just show the tab.                         |
| $\boxtimes$ | Expand – click to expand the panel to full size again.                                        |

You can customize many features on the VM/Logs panel by clicking the **Options** button in the upper right corner of the Console Assistant.

For details on customizing the VM/Logs Panel, please refer to <u>"Customizable Options" on page 49</u>.

Customizing the VM/Logs

**Customizable Options** 

The Console Assistant has many configurable options to allow you to customize the application to suit your needs. To access these options, click on the Options button in the top right corner of the application.

The dialog that appears has several tabs of configurable items. You can make multiple modifications before clicking on **OK** to set the desired features.

#### In this section:

- ✓ "Global Options" on page 50
- ✓ "Call Control Options" on page 50
- ✓ "Phones Options" on page 56
- ✓ "Directory Options" on page 60
- ✓ "QuickDial Options" on page 61
- √ "VM/Logs Options" on page 63

# **Global Options**

When you click the Options button in the top right corner of the application, the first page shows Global configuration. The Global Options page allows you to choose the size of each panel and the text or icons that are displayed on the application.

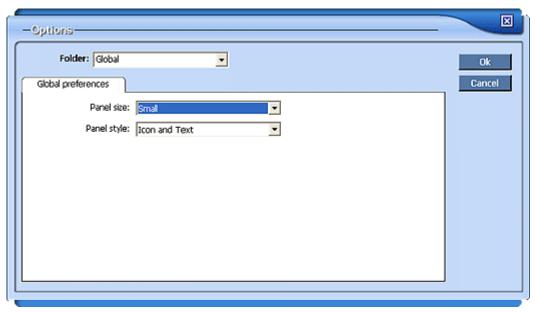

Figure 36: Global Options Dialog Box

You may select the following:

- Panel size the panels may be displayed as Small, Medium, Large or Extra Large. This setting changes the text size, icon sizes, and row sizes. Try different settings to see which is more comfortable.
- Panel style The panel controls show an icon as well as text by default.
   You can modify the view to show Icon and Text (default), Icon Only, Icon Only (larger), or Text Only.

# **Call Control Options**

When you click the Options button in the top right corner of the application, use the *Folder* pull-down list to select **Call Control**. The dialog has several tabs, which are described in the following sections:

- "Call Options" on page 51
- "Call Control Confirm" on page 52
- "Greetings" on page 53
- "Virtual Ring" on page 53
- "Camped Calls" on page 54

"Call Control Actions" on page 55

### **Call Options**

The *Call Options* tab of the Call Control Options allows you to set many of the behaviors related to answering calls.

× -Options-Folder: Call Control ۳ Cancel Call Options Confirm Greetings Virtual Ring Camped Calls Actions Men phone is ringing, bring application to front ✓ When phone is ringing, show Call Disposition dialog. When a call is answered, show the Phones panel. ✓ When a call is on hold for more than 3 minutes, show the call blinking. Auto size the panel according to the number of calls in the call list. Monitor incoming calls from line appearances (requires restart) Minimize application when idle for more than 5 minutes (Auto-restore when activity is detected) Show parked calls in call history (auto dear if no ring back is detected)

Figure 37: Call Control Options - Call Options Tab

The following features can be configured on this tab.

- When phone is ringing, bring application to front when there is an
  incoming call to the Console Assistant phone, if this is checked, the
  Console Assistant appears in front of all other currently open windows on
  the computer.
- When phone is ringing, show Call Disposition dialog when there is an incoming call to the Console Assistant phone, the Call Disposition Pop-up window is presented, as shown in <u>Figure 8 on page 14</u>. Refer to <u>"Call Disposition Pop-up" on page 14</u> for more information.
- When a call is answered, show the Phones panel the Phones panel will be expanded (if minimized) when you answer an incoming call. Also, the focus will change from the Call Control panel to the Phones panel.
- When a call is on hold for more than X minutes, show call blinking –
  this causes any call you have placed on hold to start blinking when the
  call has been held for the number of minutes you enter in the text box.
  The default is 3 minutes. The possible range is 0-99 minutes.
- Auto size the panel according to the number of calls in the calls list

   when enabled, this setting causes the Call Control panel to expand to
   fit all of the current calls.

- Monitor incoming calls from line appearances (requires restart) if you have a different line appearance on your phone, when this is enabled you will be able to monitor incoming calls from that line. If you change the setting, you must restart the Console Assistant application.
- Minimize application when idle for more than X minutes specifies a
  number of minutes to wait after the PC becomes idle before minimizing
  the application to the tool bar. The application will automatically be
  maximized again when activity (such as mouse movement or keyboard
  entry) is detected.
- Show parked calls in call history (auto clear if no ring back detected)
   causes parked calls to be listed in the Call Control panel. After one minute, the call will ring again as an incoming call. If desired, you can clear all parked calls from the list using the Clear parked button.

#### Call Control Confirm

The *Confirm* tab of the Call Control Options allows you to enable or disable various confirmation prompts that pop up when you do certain operations.

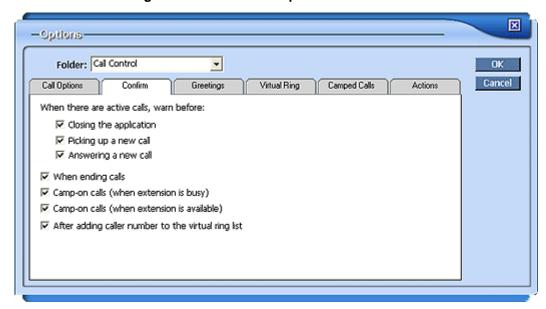

Figure 38: Call Control Options - Confirm Tab

Click the checkboxes to check (enable) or uncheck (disable) a warning confirmation pop-up in the following situations:

- When there are active calls, warn before:
  - closing the application
  - picking up a call
  - answering a call
- when ending calls
- when camped on a call because the phone was busy

- when camped on a call when the phone becomes available
- after adding a caller to the virtual ring list

### **Greetings**

The *Greetings* tab of the Call Control Options allows you to set many of the behaviors related to answering calls.

You can select the lines listed and click the **Edit** button to enter a text string that will appear in the "Call Disposition Pop-up" on page 14 (shown in Figure 8 on page 14) when a call is coming in on that line.

**Example:** If a temporary worker is answering the phones, you could enter a script for them to use such as, "Hello! Thank you for calling XYZ Company. How may I help you?"

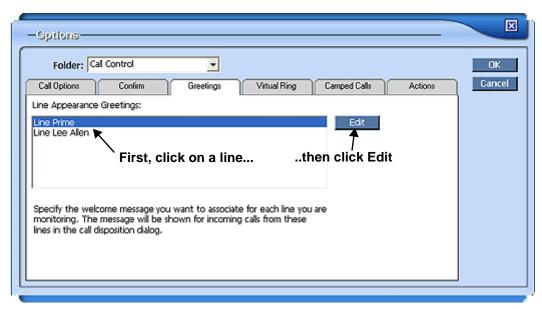

Figure 39: Call Control Options - Greetings Tab

## **Virtual Ring**

The *Virtual Ring* tab of the Call Control Options allows you to specify phone numbers that you want to go directly to virtual ring (the phone will not ring and the caller will not be sent to voice mail).

**NOTE:** Adding numbers to the Virtual Ring list in Console Assistant does not update your Web Portal settings.

Folder: Cal Control

Call Options

Confirm

Greetings

Virtual Ring

Redirect the following numbers to Virtual Ring:

Remove

Remove

Add

Enter a number here...

...then click Add

Figure 40: Call Control Options - Virtual Ring Tab

To add a number to the list, enter the number in the text bar on the bottom left, and then click **Add**. To remove a number from the list, click to select the number in the list and click **Remove**.

## **Camped Calls**

The Camped Calls tab of the Call Control Options shows all calls that your phone is currently camped on (waiting for the line to become available so that you can call that line). You can remove any or all of the camp-ons by clicking on the entries and clicking the **Remove** button.

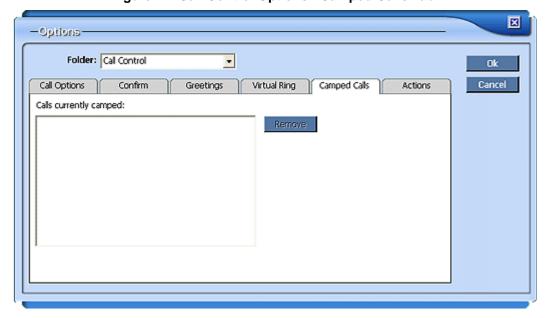

Figure 41: Call Control Options - Camped Calls Tab

#### **Call Control Actions**

The *Actions* tab of the Call Control Options allows you to set the default behaviors when you double-click on entries in the Call Control panel.

Figure 42 shows the settings that are most commonly used for each call condition. There are several choices for each of the call conditions.

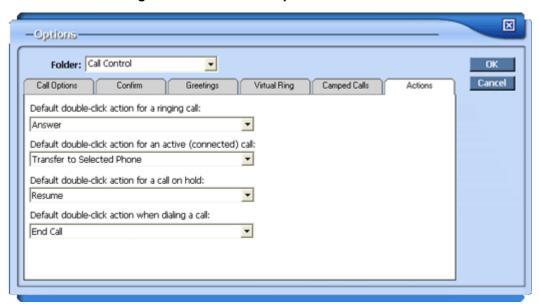

Figure 42: Call Control Options - Actions Tab

The default double-click action can be set to the following:

- Default double-click action for a ringing call:
  - None double-click is disabled.
  - Answer (Default) answers the call.
  - **Hold** answers the call and places it on hold.
  - Redirect pops up a window that allows you to enter a number where the call can be redirected.
- Default double-click action for an active (connected) call:
  - None double-click is disabled.
  - **Transfer to any** pops up a dialog that allows you to enter a number where you wish to instantly transfer the call.
  - Transfer to selected phone (Default) immediately transfers the call to the phone that you have highlighted in the *Phones* list. You will not need to speak to the party that the call is transferring to.
  - Edit call notes pops up a window that allows you to enter notes about that call.
- Default double-click action for a call on hold:
  - None double-click is disabled.

- Resume (Default) resumes the call.
- Edit call notes pops up a window that allows you to enter notes about that call.
- Default double-click action when dialing a call:
  - None double-click is disabled.
  - End call (Default) disconnects the call.

# **Phones Options**

When you click the Options button in the top right corner of the application, use the *Folder* pull-down list to select **Phones**. The dialog has several tabs, which are described in the following sections:

- "Phones Display" on page 56
- "Phones Actions" on page 57
- "Phones Confirm" on page 59
- "Color Legend" on page 59

### **Phones Display**

The *Display* tab of the Phones Options allows you to configure various features that aid in viewing and using the Phones panel. All of the settings on this dialog are also available from the pull-down menu on the Phones panel.

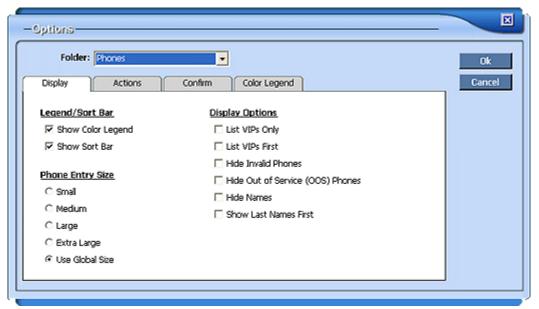

Figure 43: Phones Options - Display Tab

Legend/Sort Bar

- **Show Color Legend** check to display the color legend along the bottom row of the Phones panel; uncheck to disable.
- **Show Sort Bar** check to display the Sort Bar along the top of the Phones panel; uncheck to disable.

#### Phone Entry Size

- Small sets the entries to the smallest font.
- **Medium** sets the entries to a medium-sized font.
- Large sets the entries to a medium-sized font.
- Extra Large sets the entries to a medium-sized font.
- **Use Global Size** (default) sets the entries to match the setting in the Options > Global configuration dialog.
- **Display Options** (also available on pull-down menu on the panel)
  - List VIPs Only will list only those entries in the Phones list that have been marked as "VIP."
  - List VIPs First will show all the entries that you have marked as "VIP" first before any other entries in the Phones panel. The other entries will be sorted in alphabetical order.
  - Hide Invalid Phones eliminates all phones from the list that are
     "Invalid". These are phones that have been deleted from the system
     database because the user has been deleted. You must remove
     these phones physically from the Phones panel, but they will
     automatically be removed from the Directory panel 30 minutes after
     the deletion.
  - Hide Out of Service (OOS) Phones this will hide any out-of-service phones from your Phones list. When the phone goes in-service again, it will be displayed in the list.
  - Hide Names When this checked, only the extensions will be displayed for each phone.
  - Show Last Name First When checked, this displays the entries in the list by last name first, then first name.

#### **Phones Actions**

The *Actions* tab of the Phones Options allows you to configure the actions that will take place when you double-click on entries in the list.

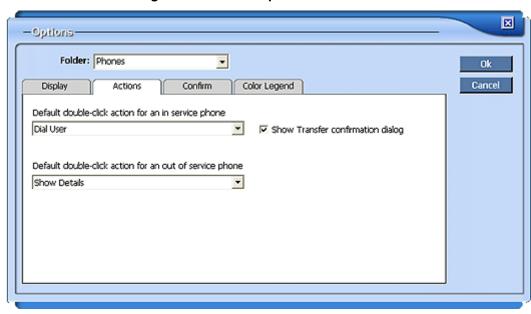

Figure 44: Phones Options - Actions Tab

- **Default double-click action for an in service phone** pull-down list allows you to set the default behavior when you double-click on an entry in the Directory that has an associated extension.
  - Show Details pops up a read-only dialog with phone details
  - Remove Phone removes selected phone from list
  - **Dial User** (default) dials selected phone
  - Immediate Transfer transfers the selected active call in the Call Control panel to the selected phone in the Phones list without notifying the receiver of the transfer.
  - Supervised Transfer allows you to call and speak to the receiver
    of the transfer before you transfer the selected active call in the Call
    Control panel to the selected phone in the Phones list.
  - Intercom Transfer allows you to notify the receiver of the transfer by intercom (via speakerphone) before you transfer the selected active call in the Call Control panel to the selected phone in the Phones list.
  - Voice Mail Transfer transfers the call to the voice mail account of the selected phone.
  - Show Transfer confirmation dialog when checked (default), it will
    display the confirmation dialog allowing you to select immediate
    transfer, supervised transfer, etc. When unchecked, the action that
    you have selected in the drop-down list will occur without further
    confirmation.
- Default double-click action for an out of service phone pull-down list allows you to set the default behavior when you double-click on an entry in the Directory that does not have an associated extension.
  - Show Details (default)

#### Remove Phone

#### **Phones Confirm**

The *Confirm* tab of the Phones Options allows you to enable or disable various confirmation prompts that pop up when you perform certain operations.

Figure 45: Phones Options - Confirm Tab

The following warning prompts can be enabled:

- When exceeding the max number of monitored phones when checked, this causes a warning message to pop up if you try to add another phone to the monitored *Phones* list, but the max number allowed has been exceeded.
- When trying to show VIPs only, and no phones are marked as VIP – when checked, this causes a warning to pop up when you try to show only the phones marked as VIP, but there are none.
- When removing all monitored phones when checked, this causes a warning to pop up when you highlight all of the phones in the list and click **Remove Phones**.

# **Color Legend**

The *Color Legend* tab of the Phones Options displays a key to the colors and indicators that are used in the Phones panel. See <u>"Phones List Colors - At a Glance" on page 22</u>.

# **Directory Options**

When you click the Options button in the top right corner of the application, use the *Folder* pull-down list to select **Directory**. The dialog has several tabs, which are described in the following sections:

- "Directory Confirm" on page 60
- "Directory Actions" on page 61

### **Directory Confirm**

The *Confirm* tab of the Directory Options allows you to enable or disable various confirmation prompts that pop up when you perform certain operations.

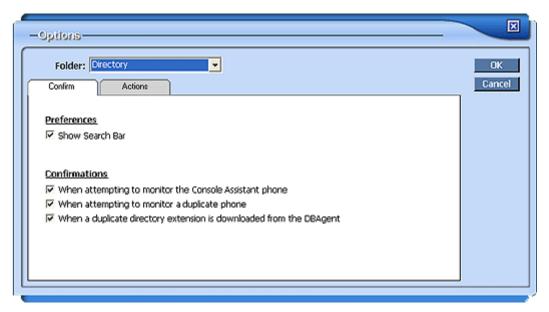

Figure 46: Directory Options - Confirm Tab

The following warning prompts can be enabled:

#### Confirmations

- When attempting to monitor Console Assistant phone when checked, this causes a warning message to pop up if you try to add the Console Assistant phone to the monitored *Phones* list.
- When attempting to monitor duplicate phone when checked, this causes a warning to pop up when you try to add a phone to the *Phones* list that has already been added.
- When a duplicate directory extension is downloaded from the DBAgent – when checked, this causes a warning to pop up when a duplicate entry has been downloaded from the main system phone Directory. If you see this message, notify your system administrator so that they can investigate the duplicates in the Directory.

### **Directory Actions**

The *Actions* tab of the Directory Options allows you to configure the actions that will take place when you double-click on entries in the list.

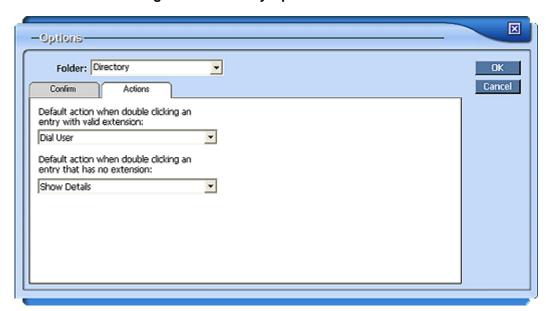

Figure 47: Directory Options - Actions Tab

- Default Action when double-clicking an entry with valid extension –
  pull-down list allows you to set the default behavior when you double-click
  on an entry in the Directory that has an associated extension. By default,
  it is set to Dial User. Other choices are Show Details, Modify Entry,
  Add to Phones (Monitor), and Add to VoiceMail (Monitor).
- Default Action for when double-clicking an entry that has no extension – pull-down list allows you to set the default behavior when you double-click on an entry in the Directory that does not have an associated extension. By default, it is set to Show Details. Other choices are Show Details or Modify Entry.

# **QuickDial Options**

When you click the Options button in the top right corner of the application, use the *Folder* pull-down list to select **QuickDial**. The dialog has several tabs, which are described in the following sections:

- "QuickDial Confirm" on page 62
- "QuickDial Actions" on page 62

### **QuickDial Confirm**

The *Confirm* tab of the QuickDial Options allows you to enable or disable a confirmation prompt when attempting to remove all Custom Quick Dials.

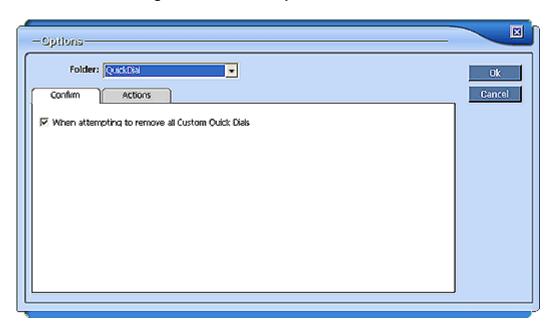

Figure 48: QuickDial Options - Confirm Tab

#### **QuickDial Actions**

The Actions tab of the QuickDial Options allows you to configure the default action when you double-click on an entry in the Custom QuickDial list.

By pulling down the drop-down list, you can set the double-click action to one of the following:

- **Dial** the number (default)
- Edit the Custom QuickDial entry
- **Remove** the entry

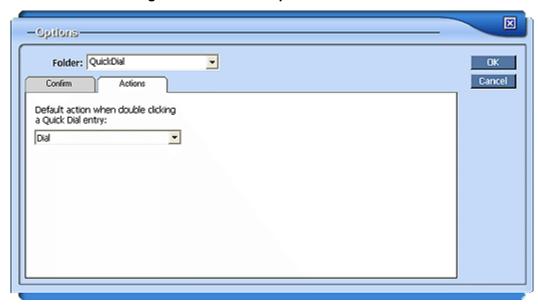

Figure 49: QuickDial Options - Actions Tab

# **VM/Logs Options**

When you click the Options button in the top right corner of the application, use the *Folder* pull-down list to select **VM / Logs**. The dialog has several tabs, which are described in the following sections:

- "VM/Logs Preferences" on page 63
- "VM/Logs Confirm" on page 64
- "VM/Logs Actions" on page 65

## **VM/Logs Preferences**

The *Preferences* tab of the VM/Logs Options allows you to configure several preferences for the *VM/Logs* list.

Folder: VM / Logs

Preferences Confirm Actions

Finable drag and drop from Directory folder

Allow voice mail playback

Allow voice mail deletion

Allow voice mail password change

Allow voice mail password change

Allow voice mail forwarding

Allow call log deletion

Allow call log deletion

Allow call back

Browse for multiple voice mail accounts

Figure 50: VM/Logs Options - Preferences Tab

- Enable drag and drop from Directory folder enabled by default, this
  feature lets you click on and drag an entry from the Directory to the VM/
  Logs list.
- Allow voice mail playback allows you to listen to your voice mail on the PC.
- Allow voice mail deletion
- Allow voice mail saving
- Allow voice mail password change
- Allow voice mail forwarding
- Allow call log deletion enables the ability to delete call log entries
- Allow call back when disabled, restricts the ability to click and dial from the call logs or the voice mail log list
- Browse for multiple voice mail accounts causes Console Assistant to look for more than one voice mail account for a number. When this is enabled, all of the available voice mail accounts for each user will be listed.

# **VM/Logs Confirm**

The *Confirm* tab of the VM/Logs Options allows you to enable or disable various confirmation prompts that pop up when you do certain operations

Folder: VM / Logs

Preferences Confirm Actions

When saving voice mails

When deleting voice mails

When deleting call log records

When removing phones from list

When password authentification has failed

When adding duplicated phones from Directory folder

Figure 51: VM/Logs Options - Confirm Tab

The following warning prompts can be enabled:

- When saving voice mails
- When deleting voice mails
- When deleting call log records
- When removing phones from list pertains only to phones in the VM/ Logs list.
- When password authentication has failed
- When adding duplicated phones from Directory folder prompts you that you have already added that phone to the VM/Logs panel.

# **VM/Logs Actions**

The *Actions* tab of the VM/Logs Options allows you to configure the default action when you double-click on an entry in call log.

Folder: VM / Logs
Preferences Confirm Actions

Default action when double cicking a voice mail message:

None

Default action when double cicking a call log record

None

T

Figure 52: VM/Logs Options - Actions Tab

You can choose default actions when you double-click on a voice mail:

- None (default)
- Call back
- Play
- Save
- Delete

You can also choose default actions when you double-click on a call log record:

- None (default)
- Call back

| Index                                                                                                    | Incoming call icon 4                          |
|----------------------------------------------------------------------------------------------------|-----------------------------------------------|
| 111d0X                                                                                                    | Call log                                      |
|                                                                                                    | Delete records 44                             |
|                                                                                                    | Call states legend 22                         |
| A                                                                                                    | Camp-on 50                                    |
| Add caller to virtual ring 17                                                                                                    | Confirmation messages 52                      |
| Add QuickDial 38                                                                                                    | Phones panel 25                               |
| Adding phones                                                                                                    | Removing camped calls 54                      |
| to Phones list 23, 32                                                                                                    | Viewing camped calls 54                       |
| to VM/Logs 32, 42                                                                                                    | Change Password                               |
| Answer a call 13                                                                                                    | Voice Mail 45 Changing the Login Password 3   |
| Answering calls                                                                                                    |                                               |
| Confirmation messages 52                                                                                                    | Clear parked 19<br>Clear parked button 12, 52 |
| Application Log 9                                                                                                    | Clearing parked calls 12, 19, 52              |
| Auto-size panel 51                                                                                                    | Close                                         |
| - The same of the same of the | Directory panel 34                            |
| В                                                                                                    | VM/Logs panel 39, 47                          |
| Blind Transfer 24                                                                                                    | Collapse panel                                |
| Blinking                                                                                                    | Call Control 19                               |
| on Hold 51                                                                                                    | Directory 34                                  |
| Ringing phone 22                                                                                                    | Phones 27                                     |
| Bring application to front 51                                                                                                    | QuickDial 39                                  |
|                                                                                                    | VM/Logs 47                                    |
| C                                                                                                    | Colors                                        |
| Call Control 13, 15                                                                                                    | Active calls 12                               |
| Answer a call 13                                                                                                    | Call states 22                                |
| Call Disposition Pop-up 14                                                                                                    | Phone states 22                               |
| Collapse panel 19                                                                                                    | Show legend in Phones 29                      |
| Conference                                                                                                    | Complete Transfer 16                          |
| Immediate Conference 16                                                                                                    | Conference 16                                 |
| Customizing 19, 50                                                                                                    | Complete 16                                   |
| Expand panel 19                                                                                                    | Immediate (ad hoc) 16                         |
| Hold a call 13, 15                                                                                                    | Console Assistant                             |
| Make a new call 17                                                                                                    | Exiting 6                                     |
| Options 19, 50                                                                                                    | Introduction 1                                |
| Actions 55                                                                                                    | Removing 2                                    |
| Call Options 51                                                                                                    | Starting 2                                    |
| Camped Calls 54                                                                                                    | System Requirements 2                         |
| Confirm 52                                                                                                    | Custom Quick Dials 37                         |
| Double-click actions 55                                                                                                    | Customizing                                   |
| Greetings 53<br>Virtual Ring 53                                                                                                    | 60                                            |
| Redirect call 13                                                                                                    | Call Control 19, 50                           |
| Transfer 15                                                                                                    | Directory 34                                  |
| Call Disposition Pop-Up                                                                                                    | Phones 27, 56                                 |
| Set up 51                                                                                                    | QuickDial 39, 61                              |
| Call Disposition Pop-up window 14                                                                                                    | VM/Logs 63                                    |
| Call Log 43                                                                                                    | VM/Logsl 47                                   |
| Accessing 43                                                                                                    | D                                             |
| icons 44                                                                                                    | _                                             |
| Incoming call icon 44                                                                                                    | Dashboard 4                                   |
| Outgoing call icon                                                                                                    | Debug log 9                                   |
| VM/Logs                                                                                                    | Delete                                        |
| v . v v v = 0 90                                                                                                    | Call log records 44                           |

| Voice mails 45                                | Event Logs 9                         |
|-----------------------------------------------|--------------------------------------|
| Details on a phone 26, 32                     | Exiting Console Assistant 6          |
| Dial User on double-click 58                  | Expand panel                         |
| Dialing                                       | Call Control 19                      |
| from Phones 28                                | Directory 34                         |
| QuickDial a number 38                         | Phones 27                            |
| Directory                                     | QuickDial 39                         |
| Add to Phones 32                              | VM/Logs 47                           |
| Add to VM/Logs 32                             | _                                    |
| Closing and opening the panel 34              | F                                    |
| Collapse panel 34                             | Font size 29, 57                     |
| Customizing 34, 60                            | Forward voice mail 45                |
| Rearrange columns 34                          | Function keys 6                      |
| Sorting 35                                    | •                                    |
| Duplicate entry warning 60                    | G                                    |
| Edit entry 32                                 | Greetings 53                         |
| Expand panel 34                               |                                      |
| Options 60                                    | Н                                    |
| Overview 31                                   | Hide Invalid Phones 29, 57           |
| Refresh 33                                    | Hide Names 29                        |
| Search 33                                     | Phones 57                            |
| Directory panel                               | Hide Out of Service Phones 29, 57    |
| View Details 32                               | Hold - Show blinking after X mins 57 |
| Display options 57                            | Hold a call 13, 15                   |
| Double-click action                           | Hold the Conference 17               |
| Call Control                                  |                                      |
| Active call 55                                |                                      |
| Held call 55                                  | Immediate Conference                 |
| Ringing call 55                               | Call Control 16                      |
| When dialing 56                               | Immediate Transfer 15, 24            |
| Directory                                     | On double-click 58                   |
| Entry with no extension 61                    | Inbox 44                             |
| Entry with valid extension 61                 | Incoming call icon 44                |
| Phones                                        | Intercom Transfer                    |
| In-service phone 58                           | On double-click 58                   |
| Out-of-service phone 58                       | Invalid phones 29, 57                |
| QuickDial 62                                  | IP Address                           |
| Ringing call 55                               | Call Agent 2                         |
| VM/Logs 66                                    | DB Agent 2                           |
| Download Manager 7                            | Update Server 7                      |
| Drag and Drop                                 | K                                    |
| Directory entries 32                          |                                      |
| Transfer 15                                   | Keyboard Shortcuts 6                 |
| Drop-down lists                               | L                                    |
| Phones 27                                     | _                                    |
| Duplicate Directory extension 60              | Last Name First 29, 57               |
| E                                             | Line appearances                     |
|                                               | Monitoring 52                        |
| Edit                                          | List VIPs First 28, 29, 57           |
| QuickDial numbers 38                          | List VIPs Only 28, 29, 57            |
| Edit Directory Entry 32                       | Listening to Voice Mail 46           |
| Enable drag and drop from Directory folder 64 | Logging 9                            |
| Entry size 29, 57                             | Login 2                              |
| Error logs 9                                  | Changing the Password 3              |

| M                                                     | Rearranging 5                             |
|-------------------------------------------------------|-------------------------------------------|
| Main Control Panel 4                                  | Park the call 17                          |
| Make a new call 16, 17, 18                            | Parked calls 12, 19, 52                   |
| Call Control 17                                       | Password                                  |
| Managing downloads 7                                  | Changing Login 3                          |
| Mark as VIP 29                                        | Phone Details 28                          |
| Maximize panel 39, 47                                 | Phone Speed Dials 37                      |
| Maximizing Console Assistant 6                        | Phone states legend 22                    |
| Minimize application after idle 52                    | Phones                                    |
| Minimize panel 39, 47                                 | Adding Phones 23                          |
| Minimizing Console Assistant 6                        | Camp-on 25                                |
| Monitoring Console Assistant phone 60                 | Collapse panel 27                         |
| Monitoring duplicate phone 60                         | Color map 22                              |
| Monitoring VM/Logs 42                                 | Customizing 27, 56                        |
| <b>*</b> 1                                            | Details 28                                |
| N                                                     | Double-click actions 58                   |
| Names                                                 | Entry size 29, 57                         |
| Hide 57                                               | Expand panel 27                           |
| Last name first listing 29, 57                        | Hide Invalid 29, 57                       |
| New Version 7                                         | Hide Names 57                             |
| Notes 19                                              | Hide out of service phones 29, 57         |
| ^                                                     | Hide out-of-service 29, 57                |
| 0                                                     | Options 27, 56                            |
| Options                                               | Actions 57                                |
| Call Control 19, 50                                   | Display 56<br>Remove Phones 23            |
| Actions 55                                            |                                           |
| Call Options 51                                       | Show color legend 29, 57<br>Show Names 57 |
| Camped Calls 54                                       |                                           |
| Confirm 52                                            | Show sort bar 29, 57                      |
| Greetings 53                                          | Sorting 29<br>Transfer 23                 |
| Virtual Ring 53                                       | View Details 26, 32                       |
| Directory 60                                          | Phones panel 23                           |
| Global 50                                             | View Details 26                           |
| Greetings 53                                          | Pick up a ringing call 18                 |
| Panel Size 50                                         | Pickup call 19                            |
| Panel style 50                                        | Priority Transfer 16, 24                  |
| Phones 27, 56                                         | Procedures                                |
| Actions 57                                            | Removing Console Assistant 2              |
| Display 56                                            | Starting Console Assistant 2              |
| QuickDial 39, 61                                      |                                           |
| Virtual Ring 53                                       | Q                                         |
| VM/Logs 47, 63                                        | QuickDial 37, 38                          |
| Out of service phones 29, 57<br>Outgoing call icon 44 | Add 38                                    |
| Overview 4                                            | Collapse panel 39                         |
| Overview 4                                            | Customizing 39, 61                        |
| P                                                     | Edit numbers 38                           |
| Panel                                                 | Expand panel 39                           |
| Auto-size 51                                          | Options 39, 61                            |
| Panel size 50                                         | Remove 38                                 |
| Panel style 50                                        | Sorting 39                                |
| Panels                                                | •                                         |
| Expanding/collapsing 5                                | R                                         |
| Expanding/conaponing o                                | Rearrange Directory columns 34            |

| Redial 19                                | Transfer 23                                                                      |  |
|------------------------------------------|----------------------------------------------------------------------------------|--|
| Redirect call 13                         | Call Control 15                                                                  |  |
| Redirect to number 13                    | Camp-on 25                                                                       |  |
| Redirect to virtual ring 13              | Complete (conference) 16                                                         |  |
| Redirect to voice mail 13                | Drag and Drop 15                                                                 |  |
| Refresh Directory 33                     | from Phones 28                                                                   |  |
| Remove Phone on double-click 58          | Immediate (blind) 24<br>Immediate (multi-step) 15<br>Immediate Blind Transfer 24 |  |
| Removing all phones from Phones list 23  |                                                                                  |  |
| Removing Console Assistant 2             |                                                                                  |  |
| Removing phones                          | On double-click setup 58                                                         |  |
| Phones list 23                           | Priority 16, 24                                                                  |  |
| VM/Logs 42                               | Resume 16, 24                                                                    |  |
| Required system configuration 2          | Supervised 16, 24                                                                |  |
| Resume                                   | to Voice Mail 24                                                                 |  |
| After canceling Transfer 16, 24          | Voicemail 16                                                                     |  |
| Resume a call 13, 15                     | Turn on Do Not Disturb 18                                                        |  |
| Resume this call 13, 15                  | U                                                                                |  |
| S                                        | Updates 7                                                                        |  |
| Saved email 44                           | Use SSL 3                                                                        |  |
| Search Directory 33                      | 03e 03L 3                                                                        |  |
| Search for updates 7                     | V                                                                                |  |
| Show color legend 29                     | Version upgrade 7                                                                |  |
| Color                                    | View Details on Phone                                                            |  |
| Show legend in Phones 57                 | Directory panel 32                                                               |  |
| Show Details                             | Phones panel 26                                                                  |  |
| In service phone on double-click 58      | VIPs                                                                             |  |
| Out of service phone on double-click 58  | List First 28, 29                                                                |  |
| Show Last Name First 29, 57              | List first 57                                                                    |  |
| Show lines 19                            | List Only 28, 29, 57                                                             |  |
| Show Names 29                            | Specifying VIP phones 29                                                         |  |
| Phones 57                                | Virtual Ring 53                                                                  |  |
| Show parked calls in call history 12, 52 | Confirmation messages 52                                                         |  |
| Show Phones panel 51                     | Virtual ring 13, 17                                                              |  |
| Show Search Bar 33                       | VM Inbox 44                                                                      |  |
| Show Sort Bar 29                         | VM/Logs                                                                          |  |
| Show sort bar 29, 57                     | Adding phones 42                                                                 |  |
| Show Transfer confirmation dialog 58     | Call Log 43                                                                      |  |
| Sort 29                                  | Change Password 45                                                               |  |
| QuickDial 39                             | Closing and opening the panel 39, 47                                             |  |
| Sort Bar - displaying 29                 | Collapse panel 47                                                                |  |
| Sort bar - showing 29, 57                | Customizing 47, 63                                                               |  |
| Sorting Directory 35                     | Details 42                                                                       |  |
| Speed Dial 37                            | Double-click actions 66                                                          |  |
| Sorting 39                               | Expand panel 47                                                                  |  |
| Speed Dial - Editing 38                  | Inbox 44                                                                         |  |
| SSL - secure login 3                     | Listening to Voice Mail 46                                                       |  |
| Starting Console Assistant 2             | Monitoring phones 42                                                             |  |
| Supervised Transfer 16, 24               | Options 47, 63                                                                   |  |
| On double-click 58                       | Outgoing call icon 44                                                            |  |
| System Requirements 2                    | Removing phones 42                                                               |  |
| т                                        | Saved email 44                                                                   |  |
| T                                        | Voice Mail                                                                       |  |
| Toggle DND 19                            | Listening to 46                                                                  |  |

Operations 45
Voice mail forwarding 45
Voice Mail Transfer
On double-click 58
Voicemail Transfer 16, 24

### W

Warnings 9 Window Control 6